**Chapter 5**

**Budget**

This Page Left Blank Intentionally

# **Budget: Introduction**

Budgets are essential to good financial management and are in some instances required by law. Without a budget, the governing body can only make general estimates of expenditures and revenue required for the next year. This can result in either levying more taxes than necessary or not providing enough revenue to carry out municipal functions.

It is usually the clerk's duty to prepare the budget. In order for the governing body to determine the amount of expenditures needed to carry out municipal activities in the next year, it is recommended that these amounts be based on prior years' spending. Anticipated revenue for the coming year can be estimated on the basis of revenue received in the past and on projections by the Minnesota Department of Revenue. The historical information can be found in the clerk's records.

# **Accessing the Budget Section**

The Budget section of CTAS provides tools to prepare and print budget documents. To access the Budget section, click the Accounting tab (circled) in the Task bar, then click on the Budget icon (boxed). The Budget screen will open to the Budget List tab.

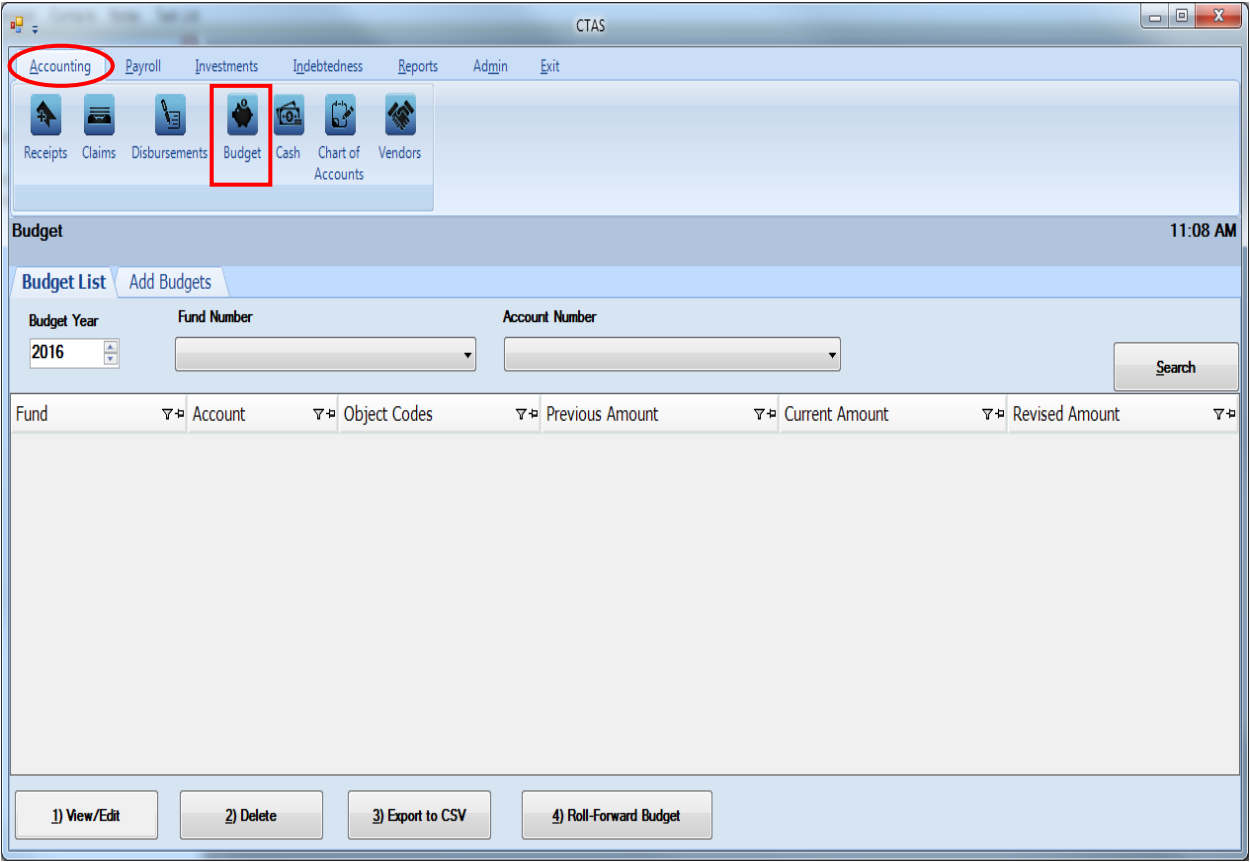

From the budget screen you can Add, View/Edit, Delete, Export to CSV (a spreadsheet format), or Roll-Forward budget information.

# **Budget: Entering a Budget Account**

To begin entering a budget, click on the Add Budgets tab at the top of the Budget screen (circled).

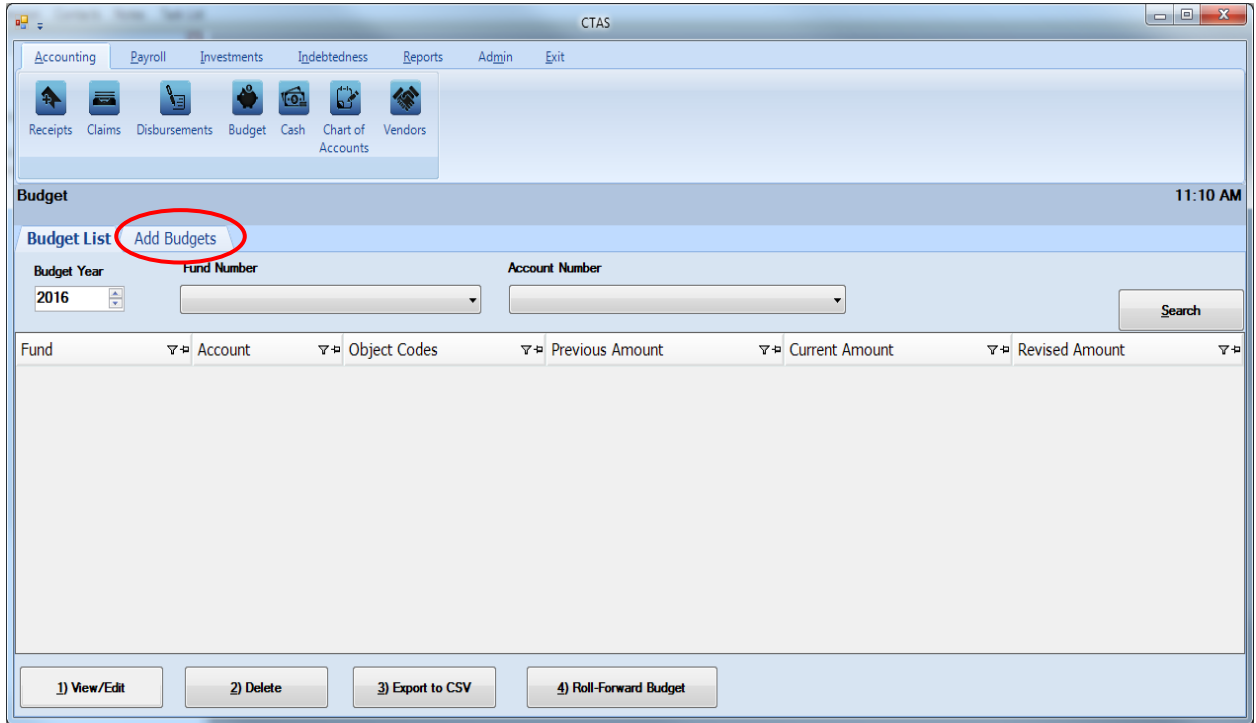

After the Add Budgets tab is selected, you will be able to enter the information for a new budget account.

# **Budget: Entering a Budget Account (continued)**

CTAS uses line-item budgeting, which requires that you enter an amount for each account. You will not be able to enter a total budget amount for a fund or group of accounts.

When the Add Budgets tab opens, complete the following steps:

- Choose the Budget Year by using the up-down arrows.
- Choose a fund number to indicate the fund for this budget account. You can enter the fund by either typing in the number in the Funds column or by selecting from the dropdown list using the down arrow at the end of the field. *After you select a Fund Number, an option to enter the monthly budgets will appear (circled).*

#### **Note: to enter information in a column for the first time, click in the space below the column heading.**

- Enter the Account Number to indicate where to allocate the revenue or expenditure budget. You can enter the Account Number by either typing in the number or by selecting from the drop-down list using the down arrow at the end of the field.
- Enter the Object Code (for expenditures only). You can enter the Object Code by either typing in the number or by selecting from the drop-down list using the down arrow at the end of the field. This defines the type of expenditures, such as wages, supplies, gravel, electricity, etc.

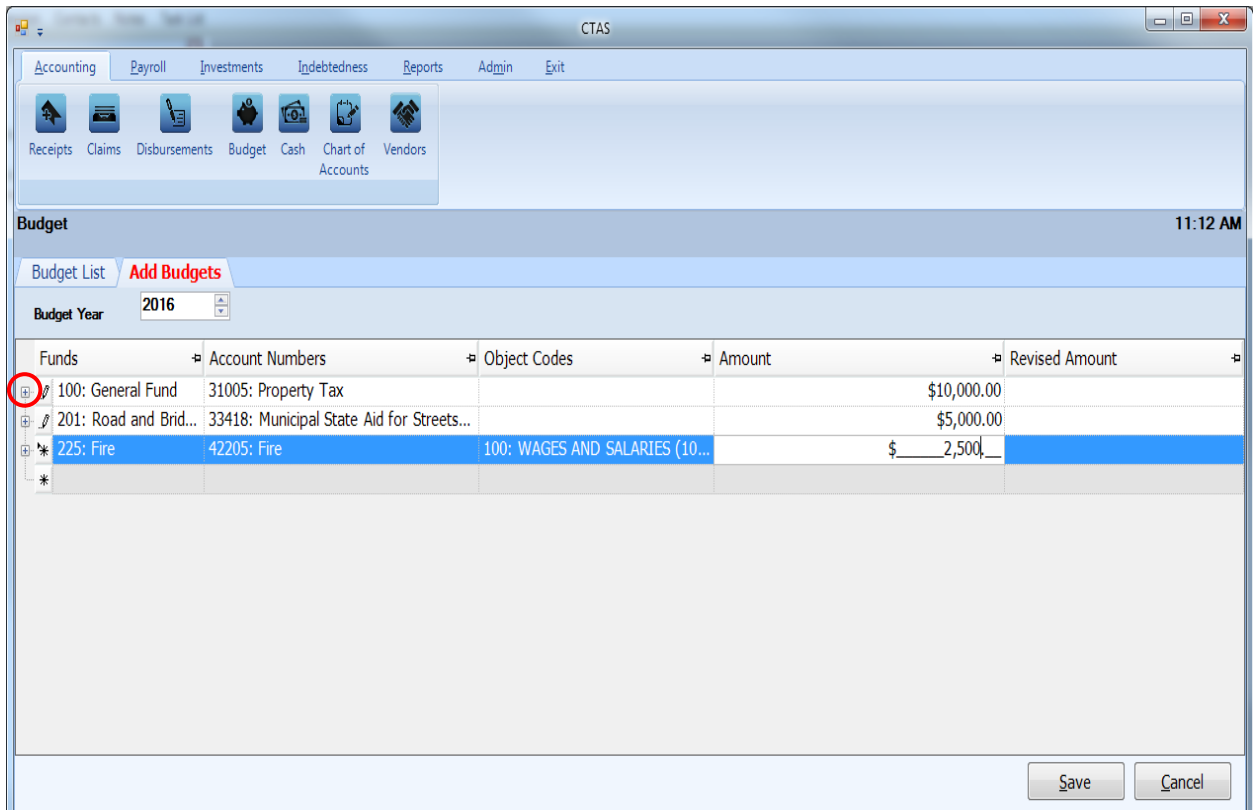

# **Budget: Entering a Budget Account (continued)**

If your entity manages its budget on a monthly basis, CTAS allows you to allocate an amount for each month. Once a fund number has been entered, a plus sign appears on the left side of the fund's line (see previous page).

When you click on the plus sign, a sub-list opens up showing each month, with spaces to enter amounts for each one (as shown below.) Enter an amount for each month where money is expected to be received or expended for this budget account.

**If you are doing yearly totals, there is no need to use this feature.**

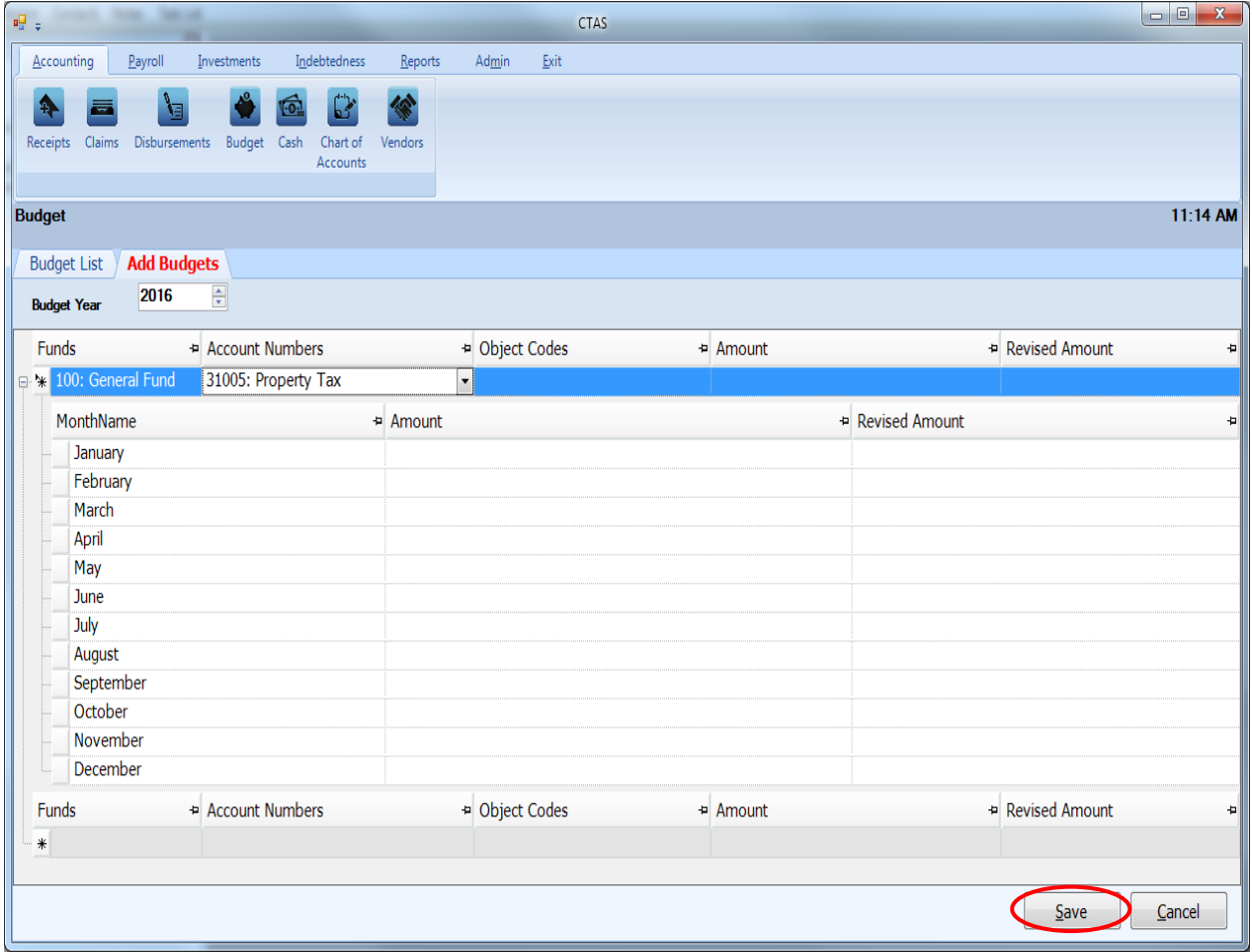

When you have completed entering your budget accounts, click the Save button (circled).

# <span id="page-6-0"></span>**Budget: Editing a Budget Account**

To edit a budget account, open the Budget List tab (see page 5-1 for instructions). Choose the Budget Year by using the up-down arrows under "Budget Year". Highlight the account you wish to edit and click the View/Edit button (circled).

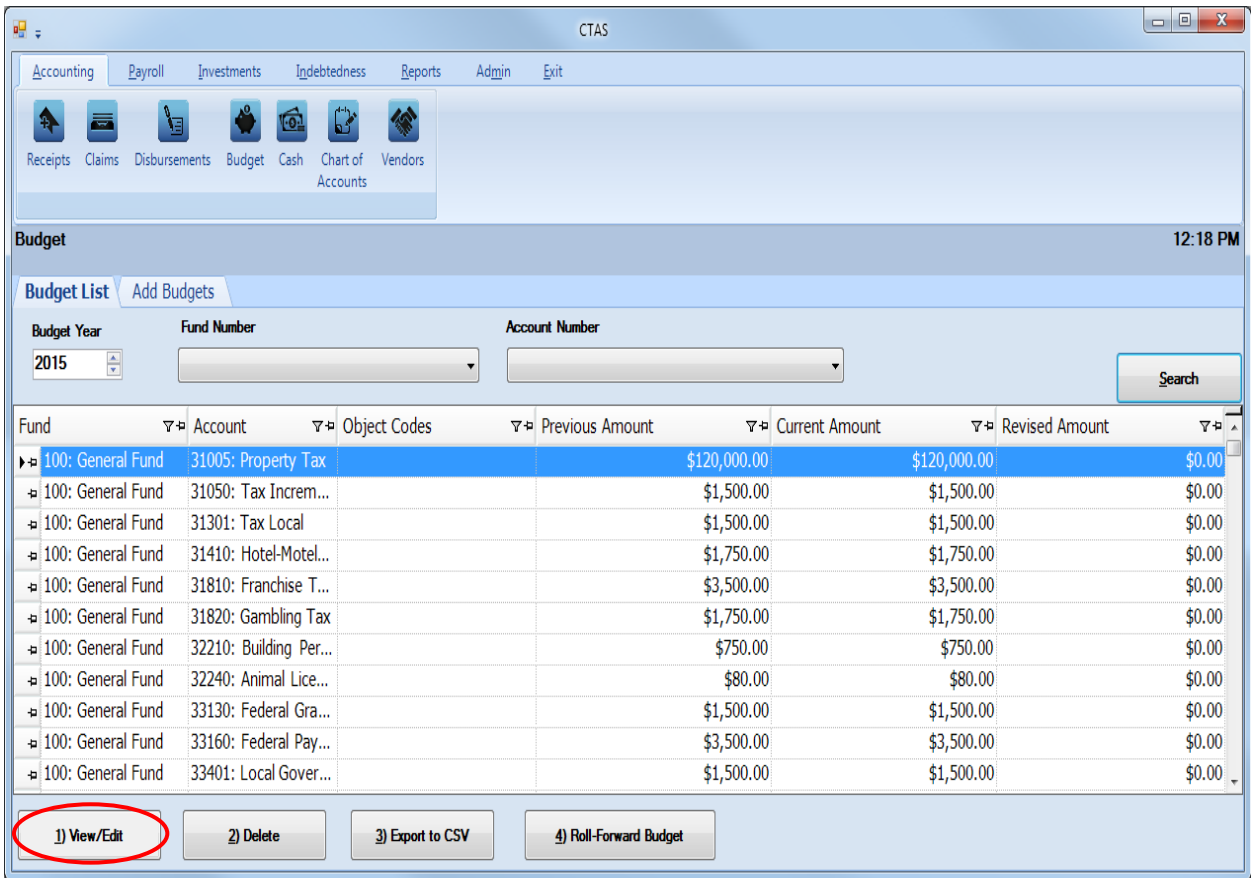

# **Budget: Editing a Budget Account (continued)**

After the View/Edit button is selected, a tab for that budget year will appear (circled) with the account you chose highlighted.

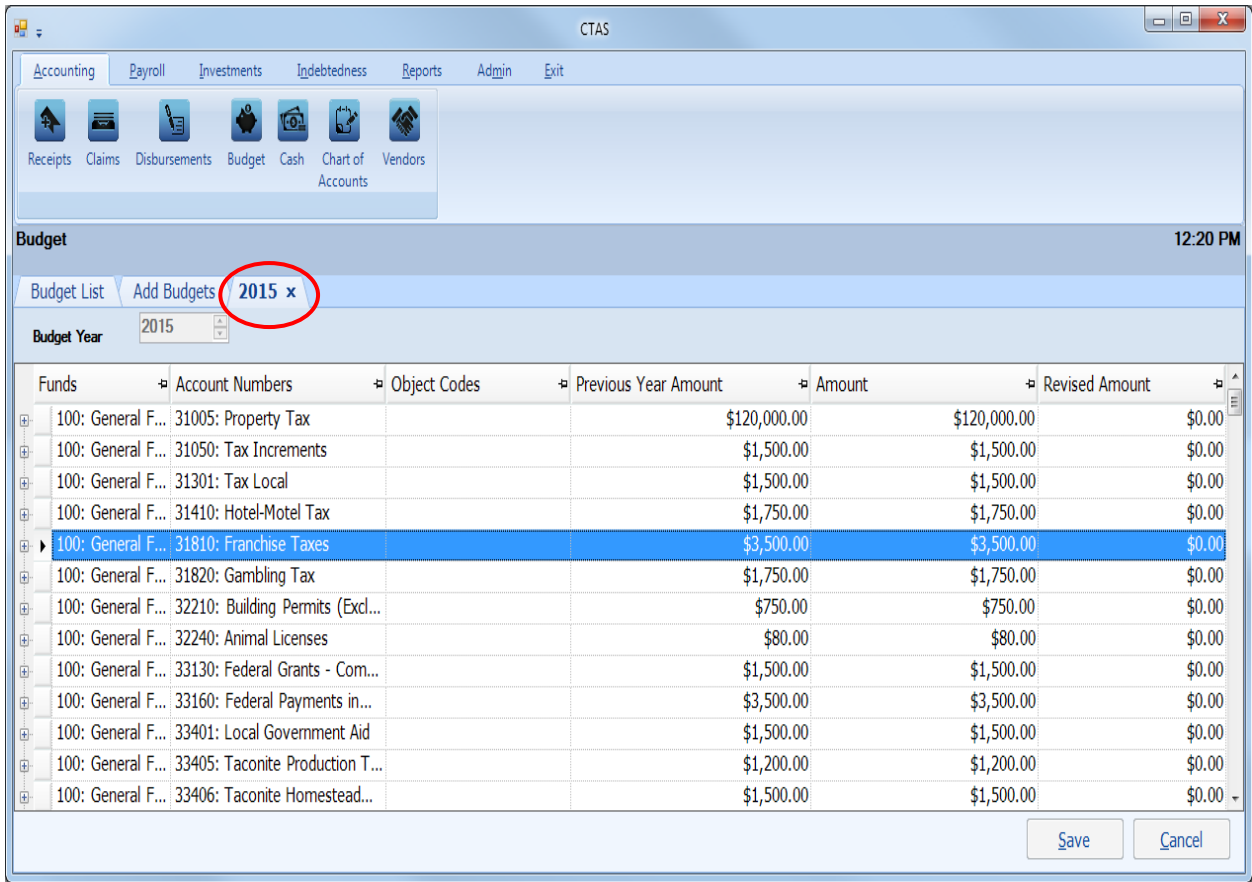

In this tab, you can edit any field.

The Previous Year Amount column is the amount that was budgeted for the previous year. The Revised Amount column is for entering amounts when the governing body changes the budget during the year.

When all the desired budget accounts have been changed, click the Save button.

#### **Note: To change monthly budget amounts, click on the plus sign at the left of the line you wish to use (see page 5-4 for more information).**

# **Budget: Deleting a Budget Account**

The need to delete a budget account could result from an error that was made when the budget was entered. To delete a budget, open the Budget List tab (see page 5-1).

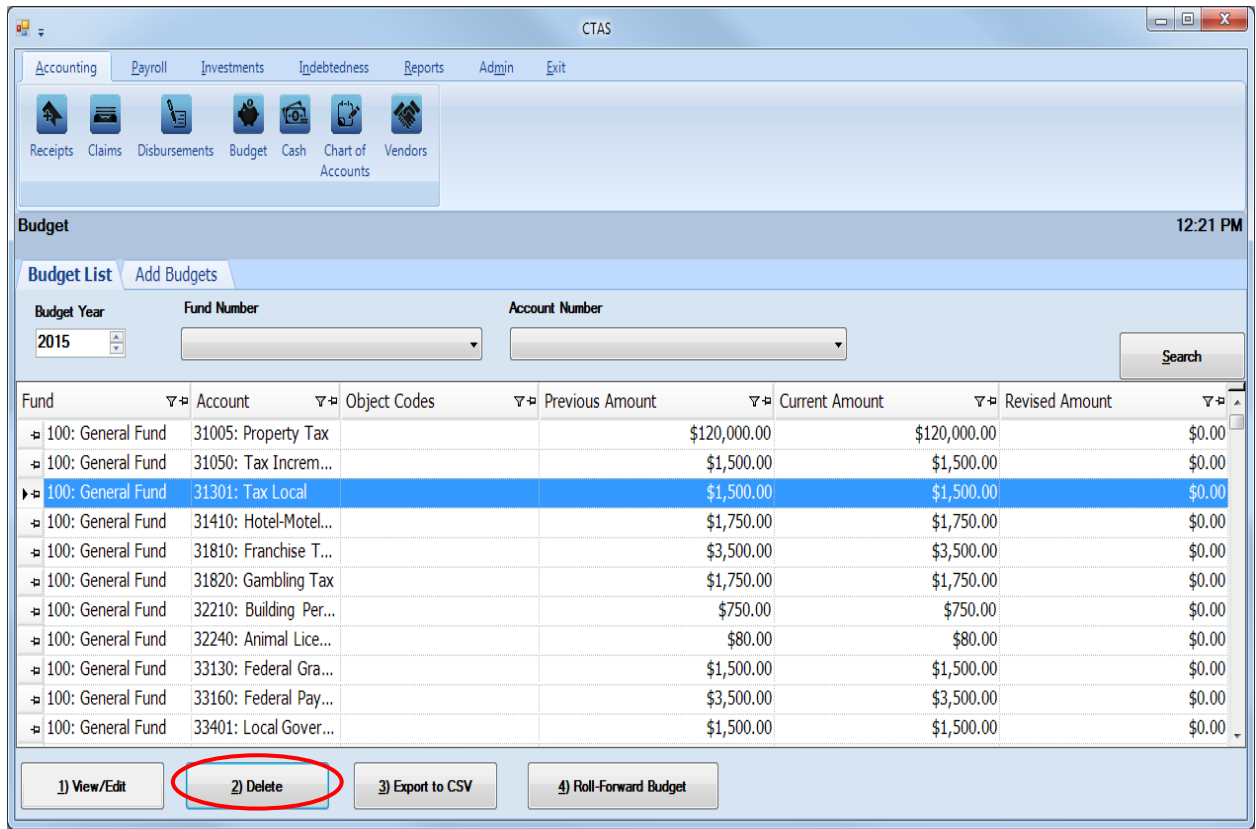

To delete a budget account:

- Highlight the row you wish to delete and click the Delete button (circled) or you can delete multiple rows by holding down the Control key (Ctrl) on your keyboard as you click on the lines you wish to delete.
- When you have selected the line items, click the Delete button and the Confirm Delete Budget screen will appear.

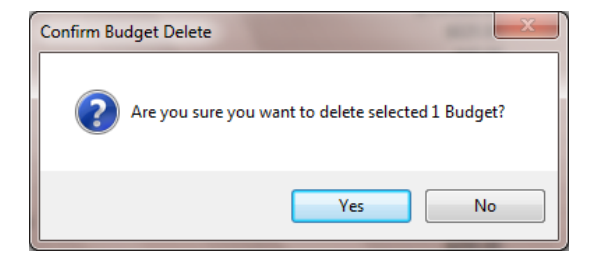

Click on the Yes button to delete the budget account.

# **Budget: Roll-Forward Budget**

To roll a budget forward to the next fiscal year, you must be in the Budget List tab (see page 5-1).

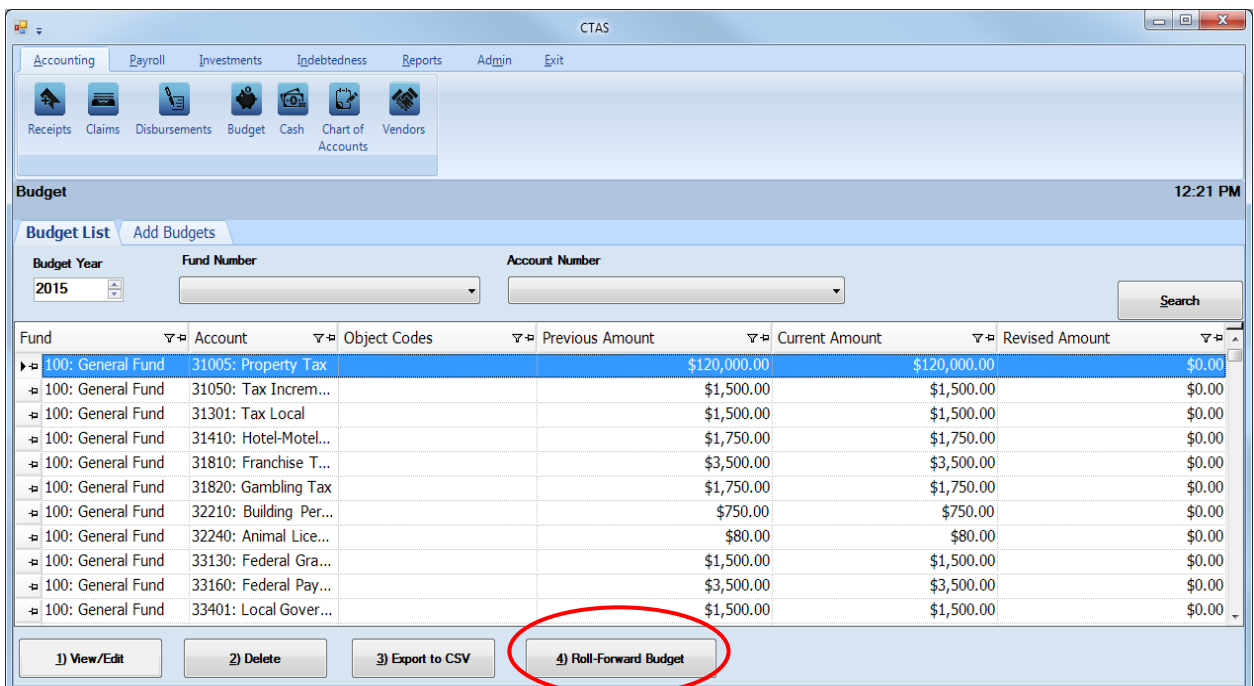

Next, click on the Roll-Forward Budget button (circled). The Create Budget screen will appear.

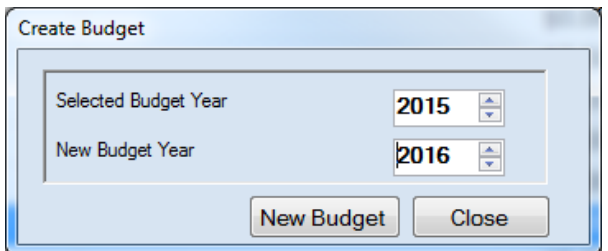

Select a previously-entered Budget Year, then a New Budget Year. Next, click the New Budget button to create a budget for the new fiscal year. When the new budget has been created, the Saved Successfully screen will appear (below). Click the OK button to complete the process.

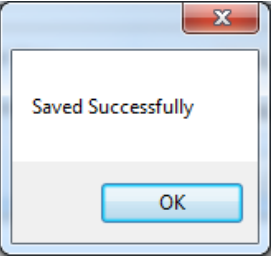

All previously entered fund, account and object code numbers will roll forward to the new fiscal year. The new budgeted amounts for the year can be entered by clicking the View/Edit button. The instructions for using the View/Edit button are on page [5-5.](#page-6-0)

# **Budgets: Export to CSV**

CTAS allows you to export your data to a CSV file. The **CSV** ("Comma Separated Values") file format is used by many spreadsheet applications, including Microsoft Excel. Some CTAS users export data to CSV files to give them flexibility in analyzing and presenting their entity's data.

Choose the Budget Year by using the up-down arrows under "Budget Year".

Once the budget is selected, click the Export to CSV button (circled).

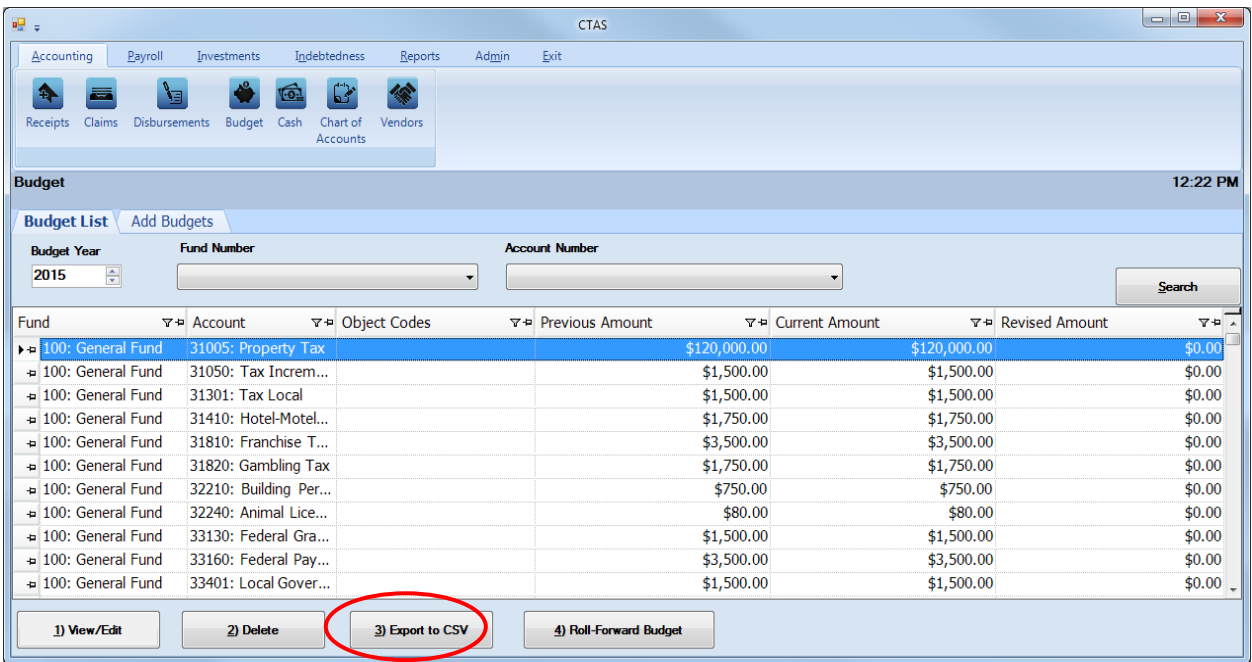

When the Save As window opens, select the location on your computer where you would like the file to be saved (boxed) and change the file name if necessary. Click on Save when finished.

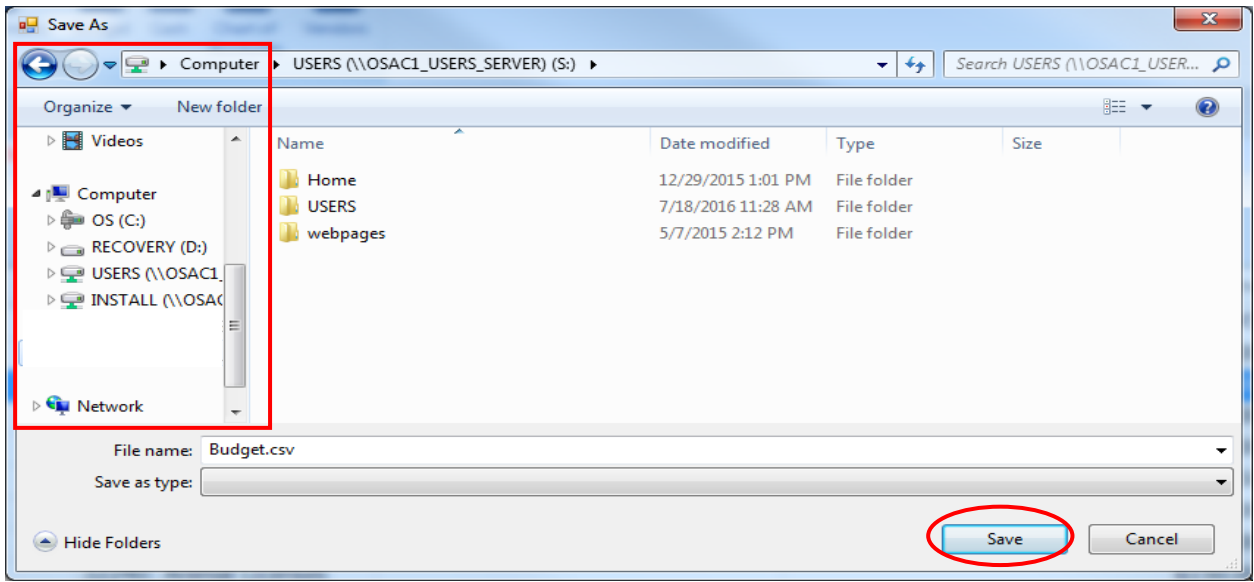

Office of the State Auditor

# **Budgets: Export to CSV (continued)**

CTAS will save the data as a CSV file in the location selected. Below is an example of the CSV file when opened.

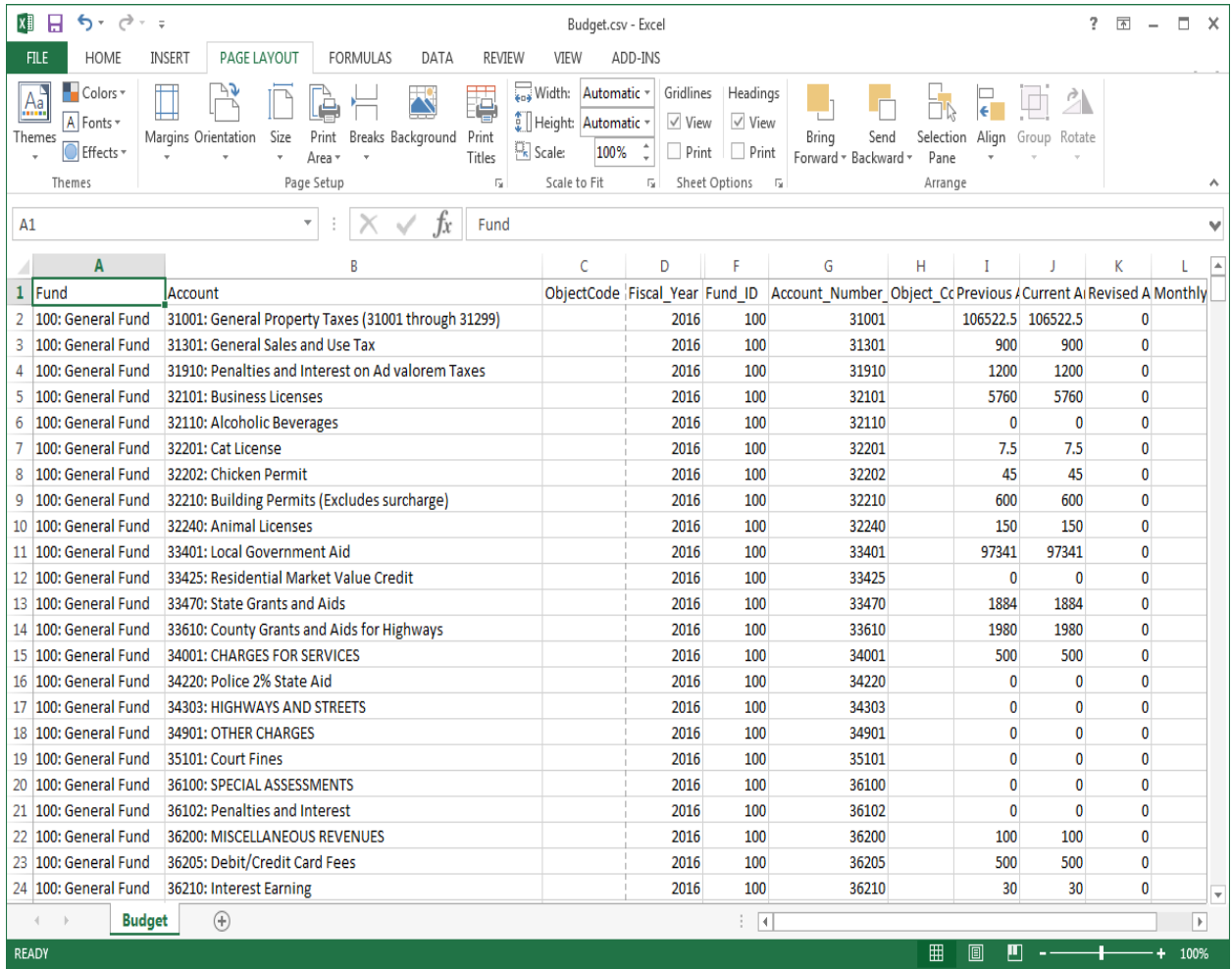

# **Budget: Using the Search Feature**

To search, you must be in the Budget List tab (see page 5-1).

![](_page_12_Picture_90.jpeg)

You can search for budget information by Budget Year and by Fund and Account Numbers within a budgeted year.

To choose a Budget Year:

- In The Budget Year box, enter a year or use the arrows (circled, left) to select a year.
- Click the Search button (circled, right). All of the budget accounts in the selected Budget Year will be displayed.

You can also narrow the search by Fund and Account. After Budget Year has been selected:

- Click on the down arrow below the "Fund Number" heading to choose a Fund number.
- Click on the down arrow below the "Account Number" heading to choose an Account number.
- Click the Search button (circled, right). All of the budget accounts with the specified Fund and Account Numbers will be displayed.

# <span id="page-13-0"></span>**Budget: Printing Reports**

There are four reports that you can create and print from the budget section: the Budget Report, the Budget Report with Original Budgets, the Proposed Budget Report, and the Proposed Budget Worksheet Report. To select a report you want to create and print, click on the Reports tab (circled) in the Task Bar and then select the Budget icon (boxed). A Budget screen will appear listing the four reports.

![](_page_13_Picture_63.jpeg)

To run a report, highlight the report and click the Run button at the bottom of the screen.

#### **Printing a Budget Report**

A Budget Report prints the budget for a selected fiscal year, using revised amounts where applicable.

To print a Budget Report, highlight Budget Report and click the Run. The Budget Report screen will appear.

![](_page_14_Picture_97.jpeg)

On the Budget Report screen:

- Enter the Fiscal Year for the report or choose the year by using the up and down arrows at the right edge of the field.
- Select a Fund, either by entering the Fund Number or clicking on the down arrow at the right edge of the field and choosing from the list.
- Click the Preview button. The print preview (Report Viewer screen) will appear.

![](_page_14_Picture_98.jpeg)

After reviewing the preview, click on the Printer icon (circled, left) to begin printing the report. By clicking the red "X" (circled, right) you can close the Report Viewer screen.

#### **Printing a Budget Report (continued)**

After clicking on the Printer icon, the Print screen appears.

![](_page_15_Picture_59.jpeg)

By clicking the Pages radio button (circled, left), you can choose to print only certain pages of the report. The Number of copies box (circled, right) allows you to enter the number of copies you would like printed. After selecting the printer details, click on the Print button to begin printing the report. The following page has a sample of the report.

To close the printing of the report:

- Click the red "X" icon on the Report Viewer screen (previous page).
- Click the Close button on the Budget Report screen.

### **Budget: Printing Reports (continued)**

#### 2014 Budget Report 08/27/2014 **New Township** 100: General Funds **Receipts** Property Taxes(31005) \$120,000.00 Tax Increments(31050) \$1,500.00 Tax Locals(31301) \$1,500.00 Hotel-Motel Tax(31410) \$1,750.00 Franchise Taxes(31810) \$3,500.00 Gambling Tax(31820) \$1,750.00 Building Permits.(Excludes surcharge)(32210) \$750.00 Animal Licenses(32240) \$80.00 Community Development Block Grants(33130) \$1,500.00 Federal Payments in Lieu of Taxes(33160) \$3,500.00 \$1,500.00 Local Government Aid(33401) Taconite Production Aid(33405) \$1,200.00 \$1,500.00 Taconite Homestead Credit(33406) State - P.E.R.A. Aid(33429) \$1,500.00 Disparity Reduction Aid(33430) \$750.00 \$4,000.00 Fire Aid(33440) DNR Grant(33480) \$1,300.00 Other County Grants and Aids(33620) \$1,900.00 Iron Range Resource and Rehibilitation Grants (IRRRB)(33630) \$1,500.00 Local-Other Grants and Aids(33640) \$1,400.00 Sale of Maps and Publications(34105) \$1,200.00 \$1,500.00 Weed Cleaning and Removal Charges(34405) Library Use Fees (Not Fines)(34760) \$1,500.00 Park Fees(34780) \$500.00 Transit Revenues(34910) \$1,200.00 Airport Revenues(34920) \$2,200.00 Cemetery Revenues(34940) \$7,000.00 Misc. Service Charge(34980) \$1,500.00 Fines(35105) \$500.00 Forfiets(35205) \$750.00 Interest Earning(36210) \$200.00 Sale of Investment(36290) \$1,000.00 Contribution From Enterprise Fund(39202) \$95.00 **Receipts Total** \$171,525.00

#### **Sample Budget Report**

#### **Printing a Budget Report with Original Budgets**

A Budget Report with Original Budgets is designed to print the budget for a selected fiscal year, showing both the original budget and the budget using revised amounts, where applicable.

To print a Budget Report with Original Budgets, highlight Budget Report with Original Budgets and click Run (see page [5-12\)](#page-13-0). The Budget Report with Original Budgets screen will appear.

![](_page_17_Picture_88.jpeg)

On the Budget Report with Original Budgets screen:

- Enter the Fiscal Year for the report or choose the year by using the up and down arrows at the right edge of the field.
- Select a Fund, either by entering the Fund Number or clicking on the down arrow at the right edge of the field and choosing from the list.
- Click the Preview button. The print preview (Report Viewer screen) appears.

![](_page_17_Picture_89.jpeg)

After reviewing the preview, click on the Printer icon (circled, left) to begin printing the report. (See page 5-14 for printing instructions)

To close the printing of the report:

- Click the red "X" icon (circled, right) on the Report Viewer screen (previous page).
- Click the Close button on the Budget Report with Original Budgets screen.

![](_page_18_Picture_45.jpeg)

### **Sample Budget Report with Original Budgets**

#### **Printing a Proposed Budget Report**

A Proposed Budget Report shows a selected fiscal year's budget and the two previous years' budgets and actual amounts.

To print a Proposed Budget Report, highlight Proposed Budget Report and click Run (see page [5-](#page-13-0) [12\)](#page-13-0). The Proposed Budget Report screen will appear.

![](_page_19_Picture_95.jpeg)

On the Proposed Budget Report screen:

- Enter the Fiscal Year for the report or choose the year by using the up and down arrows at the right edge of the field.
- Select a Fund, either by entering the Fund Number or clicking on the down arrow at the right edge of the field and choosing from the list.
- Click the Preview button. The print preview (Report Viewer screen) appears.

![](_page_19_Picture_96.jpeg)

After reviewing the preview, click on the Printer icon (circled, left) to begin printing the report. (See page 5-14 for printing instructions)

## Office of the State Auditor

# **Budget: Printing Reports (continued)**

To close the printing of the report:

- Click the red "X" icon (circled, right) on the Report Viewer screen (previous page).
- Click the Close button on the Proposed Budget Report screen.

#### **Sample Proposed Budget Report**

![](_page_20_Picture_48.jpeg)

#### **Printing a Proposed Budget Worksheet Report**

A Proposed Budget Worksheet Report compares the previous year's budget to the current year's budget.

To print a Proposed Budget Worksheet Report, highlight Proposed Budget Worksheet Report and click Run (see page [5-12\)](#page-13-0). The Proposed Budget Worksheet Report screen will appear.

![](_page_21_Picture_92.jpeg)

On the Proposed Budget Worksheet Report screen:

- Enter the Fiscal Year for the report or choose the year by using the up and down arrows at the right edge of the field.
- Select a Fund, either by entering the Fund Number or clicking on the down arrow at the right edge of the field and choosing from the list.
- Click the Preview button. The print preview (Report Viewer screen) appears.

![](_page_21_Picture_93.jpeg)

After reviewing the preview, click on the Printer icon (circled, left) to begin printing the report. (See page 5-14 for printing instructions)

To close the printing of the report:

- Click the red "X" icon (circled, right) on the Report Viewer screen (previous page).
- Click the Close button on the Proposed Budget Worksheet Report screen.

#### **Sample Proposed Budget Worksheet Report**

![](_page_22_Picture_42.jpeg)